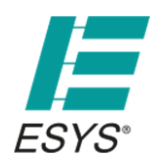

Stand 03/2016

## *Lieferumfang*

Datenlogger inkl. eingesetzter Batterie

### *Inbetriebnahme*

• Verbinden Sie die externe Gleichspannungsquelle mit den Anschlussklemmen des Messwürfels (die beiden Plus- bzw. Minuspole sind jeweils gebrückt)

*Eine Gleichspannung größer 3,6V kann das Gerät !*

*beschädigen*

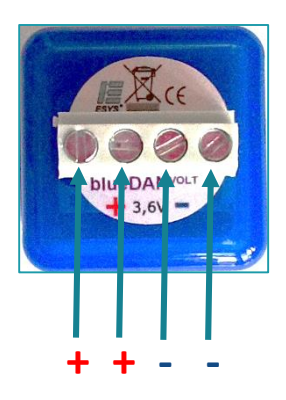

- Installieren Sie die kostenlose [blueDAN App](https://itunes.apple.com/de/app/bluedan/id979157435) aus dem Apple App Store (Systemvoraussetzung: iOS Version 7 oder höher, Gerät mit Bluetooth 4.0)
- Starten Sie die App
- Die Entfernung zum Messwürfel sollte max. 10m betragen
- Die Signalstärke wird durch Balkenlänge und Farbe signalisiert: grün=sehr gut gelb=ausreichend grau=außer Reichweite
- Wählen Sie den gewünschten Messwürfel anhand der ID aus der Geräteliste (die ID befindet sich auf der Geräteseite)
- Bei erfolgreicher Kopplung blinkt eine LED im Gerät

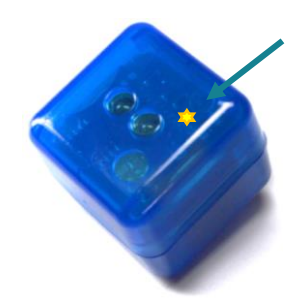

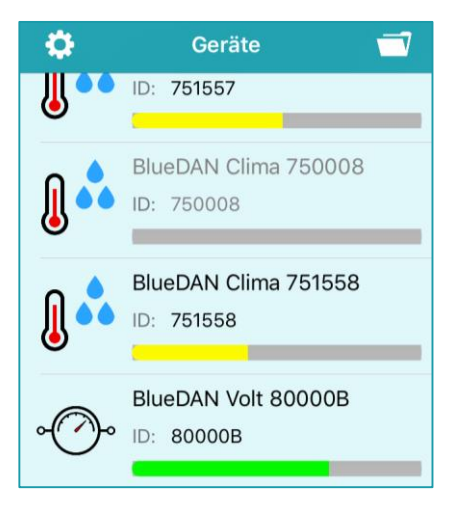

**ESYS GmbH** Schwedter Str. 34a · 10435 Berlin  $T. +49(0)30.443294-0$  $F. +49(0)30.443294-10$ 

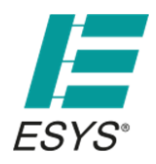

Stand 03/2016

## *Online-Anzeige & Logger-Funktionen*

- Nach erfolgter Verbindung wählen Sie zwischen der der Online-Anzeige und der Logger Funktion
- Die Online-Anzeige ermöglicht die Echtzeit-Datenanzeige und Messwertaufzeichnung direkt in der App
- Über die Logger-Funktionen steuern Sie die Langzeit-Datenerfassung auf dem Logger
- Über die Schaltfläche  $\leq$  gelangen Sie jeweils zurück zur vorhergehenden Ansicht

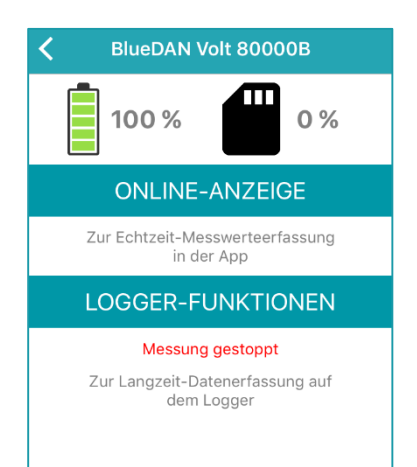

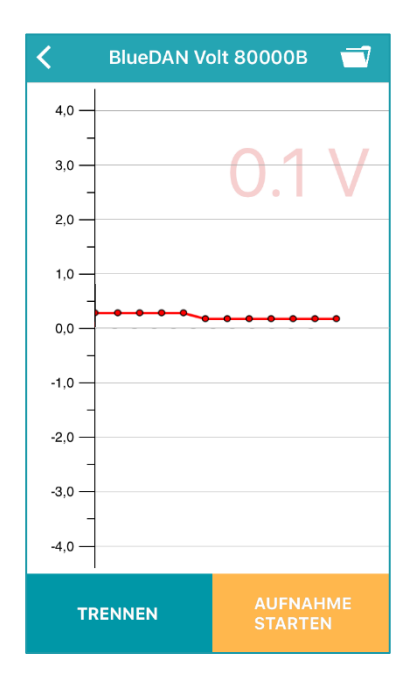

#### *Online-Anzeige & Aufnahme*

- Zum Aufzeichnen der Messreihe betätigen Sie die Schaltfläche "AUFNAHME STARTEN" (die Schaltfläche beginnt zu blinken)
- *Läuft die App im Hintergrund, kann diese bei unzureichenden*
- *Ressourcen durch das iOS Betriebssystem geschlossen werden. Die Aufnahme wir hierdurch abgebrochen! !*
- Zum Stopp der Datenaufzeichnung drücken Sie die Schaltfläche "AUFNAHME STOPPEN" (bei erfolgreicher Aufnahme öffnet sich ein Fenster zur Vergabe eines Namens)
- Über die Schaltfläche "TRENNEN" wird die Datenverbindung getrennt und zur Geräteliste zurückgekehrt

**ESYS GmbH** Schwedter Str. 34a · 10435 Berlin

 $T. +49(0)30.443294-0$  $F. +49(0)30.443294-10$ 

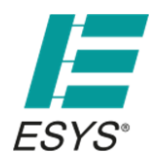

Stand 03/2016

### *Logger-Funktionen*

- Hier legen Sie die gewünschte Messpriode und den Namen der Messreihe für die Datenaufnahme fest
- Die Messperiode ist von 1s bis 24h frei einstellbar (wählen Sie z.B. 10 Minuten, wird alle 10 Minuten der aktuelle Messwert aufgezeichnet)
- *Je kürzer die eingestellte Messperiode umso höher ist*
- *der Batterieverbrauch! !*
- Im Infobereich darunter sehen Sie: - den aktuellen Batterie- und Speicherstand - ob aktuell eine Messung auf dem Logger läuft - die aktuell erfassten Messgrößen und Schwellwerte
- Unter "ERWEITERTE OPTIONEN" wählen Sie:
	- den Namen der Messreihe und das Messintervall
	- ggf. die Startverzögerung der Aufnahme (1s bis 6 Monate)
	- ob Temperatur und/oder Feuchte erfasst werden sollen
	- individuelle Schwellwerte zum Auslösen der Aufnahme (Bei Unterschreitung des unteren bzw. bei Überschreitung des oberen Wertes startet die Aufnahme.)

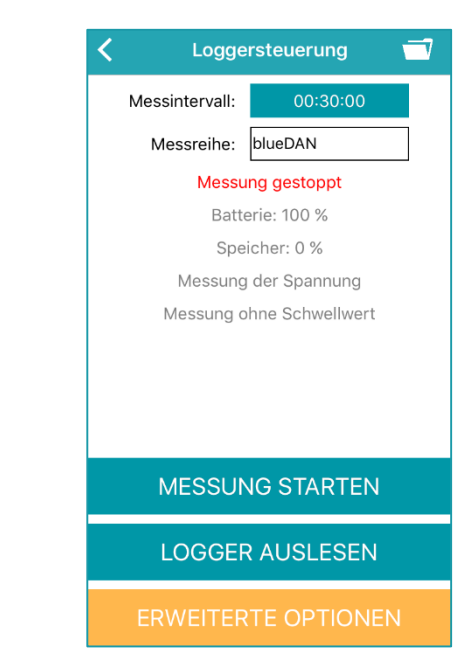

 $T. +49(0)30.443294-0$  $F. +49(0)30.443294-10$ 

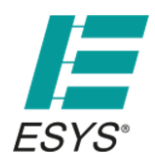

Stand 03/2016

#### *Start einer Messung*

- Zum Start einer neuen Messwert-Aufzeichnung betätigen Sie die Schaltfläche "MESSUNG STARTEN"
- *Eine neue Aufnahme löscht alle bisherigen Messwerte!*
- *Bitte lesen Sie den Logger vorher aus. !*
- Für weitere Messungen drücken Sie die Schaltfläche "MESSUNG NEU STARTEN"
- Nach gestarteter Messung kann der Messwürfel an seinem Einsatzort verbleiben und die App geschlossen werden, der Messwürfel arbeitet autark weiter

### *Auslesen des Logger Speichers*

- Über die Schaltfläche "LOGGER AUSLESEN" wird die aktuelle
- Messreihe vom Messwürfel in die App übertragen
- *Dieser Vorgang stoppt die derzeitige Messung! !*
- Die abgerufenen Messdaten werden automatisch in der Bibliothek gespeichert

### **Messdaten Bibliothek**

- Über die Schaltfläche **gelangen Sie zur Messdaten** Bibliothek
- Der Modus "logger" bzw. "online" gibt an, ob die Messreihe in der Online-Anzeige oder im Logger aufgezeichnet wurde
- Wählen Sie die gewünschte Messreihe aus der Aufnahmen Liste, um die Messwertansicht zu öffnen
- Zum Löschen einer Aufnahme wischen Sie diese mit dem Finger nach links (alternativ ist dies über die Schaltfläche "Bearbeiten" möglich)

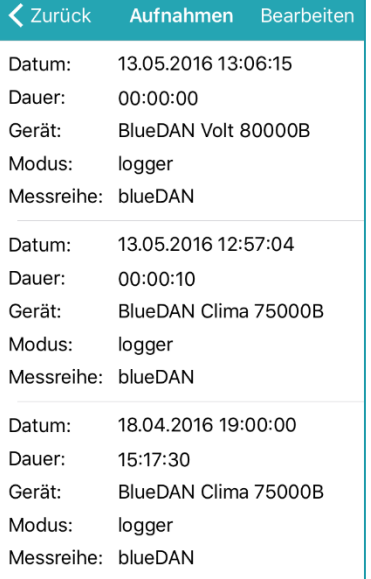

**ESYS GmbH** Schwedter Str. 34a · 10435 Berlin  $T. +49(0)30.443294-0$  $F. +49(0)30.443294-10$ 

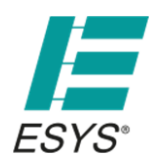

Stand 03/2016

#### *Messwertansicht*

• Über die Schaltflächen GRAPH bzw. USTE schalten Sie zwischen der grafischen Messwertansicht und der Listenansicht um

## *Grafische Messwertansicht*

- Wählen Sie hier den Reiter Temperatur bzw. Feuchte für die entsprechende Messreihe
- Mithilfe der  $\boxed{-}$  + Tasten zoomen Sie in die Messwertansicht hinein bzw. heraus
- Mit dem Schieberegler  $\bullet$  bewegen Sie sich entlang der Zeitachse nach rechts und links
- Zur Anzeige der genauen Messwerte fahren Sie mit dem Finger über den Graphen

#### *Listenansicht*

- In dieser Ansicht werden alle erfassten Daten einer Messreihe chronologisch dargestellt
- Über die Schaltfläche **Dans lassen sich die Messdaten** als CSV-Datei per Mail versenden und dann z.B. in Excel weiter verarbeiten

### *Tipp*

- Zur Vergabe eines alternativen Namens tippen Sie in der Geräteliste für ca. 2 Sekunden auf den gewünschten Logger bis sich ein Namensfeld öffnet
- Über das Zahnradsymbol in der Geräteliste können Sie eine feste Email-Adresse für den Datenversand hinterlegen
- Hier können Sie ebenfalls festlegen, ob nach der Gerätekopplung direkt zur Online-Anzeige oder zur Logger-Funktion gewechselt werden soll

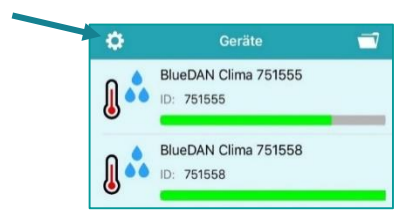

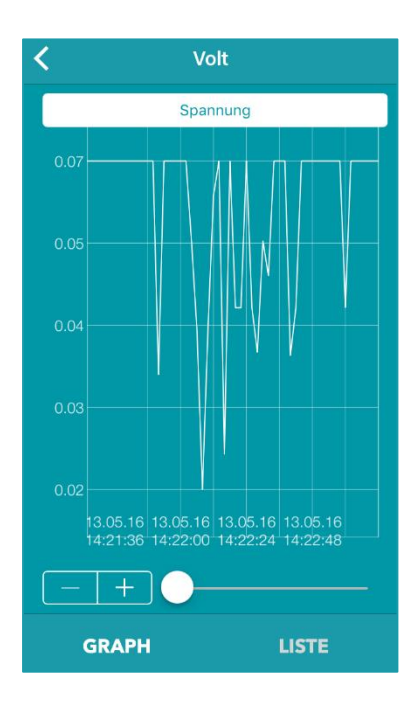

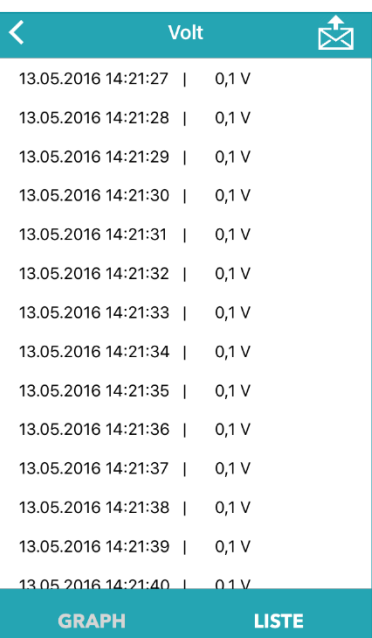

**ESYS GmbH** Schwedter Str. 34a · 10435 Berlin

 $T. +49(0)30.443294-0$  $F. +49(0)30.443294-10$ 

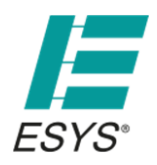

Stand 03/2016

#### *Batteriewechsel:*

- *Bitte verwenden Sie ausschließlich Batterien !*
- *dieses Typs: Lithium ½ AA 3,6V / 1Ah*

Zum Wechseln gehen Sie wie folgt vor:

- Öffnen Sie das Würfelgehäuse mit einem schmalen Schraubendreher durch eine leichte Drehbewegung
- Entfernen Sie die leere Batterie und setzen Sie die neue Batterie ein. Achten Sie dabei auf die korrekte Polung
- Stellen Sie sicher, dass der Dichtungsring wieder richtig sitzt
- Schließen Sie den Gehäusedeckel durch leichten Druck bis dieser fest einrastet
- Bitte entsorgen Sie die alte Batterie nicht in den Hausmüll, sondern in den dafür vorgesehenen Behältern im Fachhandel

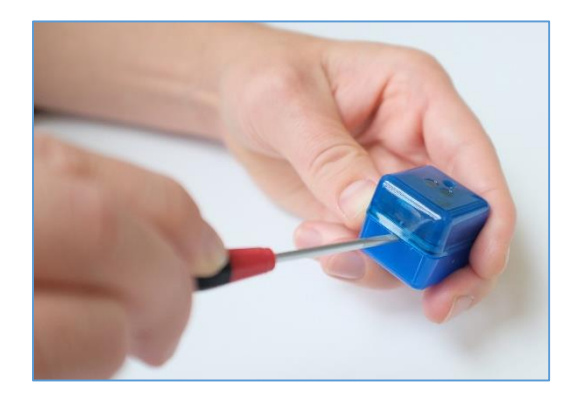

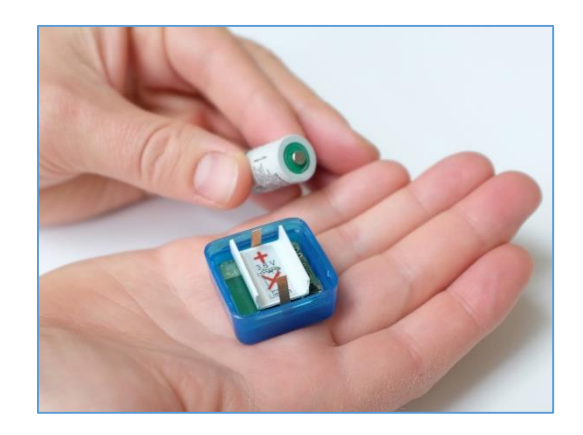

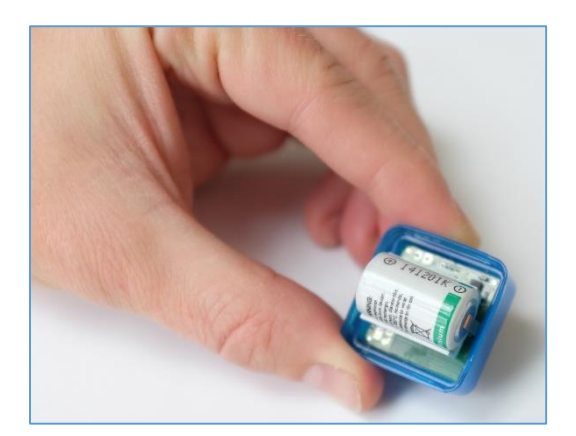

**ESYS GmbH** Schwedter Str. 34a · 10435 Berlin

 $T. +49(0)30.443294-0$  $F. +49(0)30.443294-10$ 

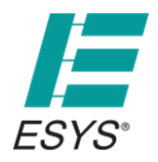

Stand 03/2016

### *Technische Daten*

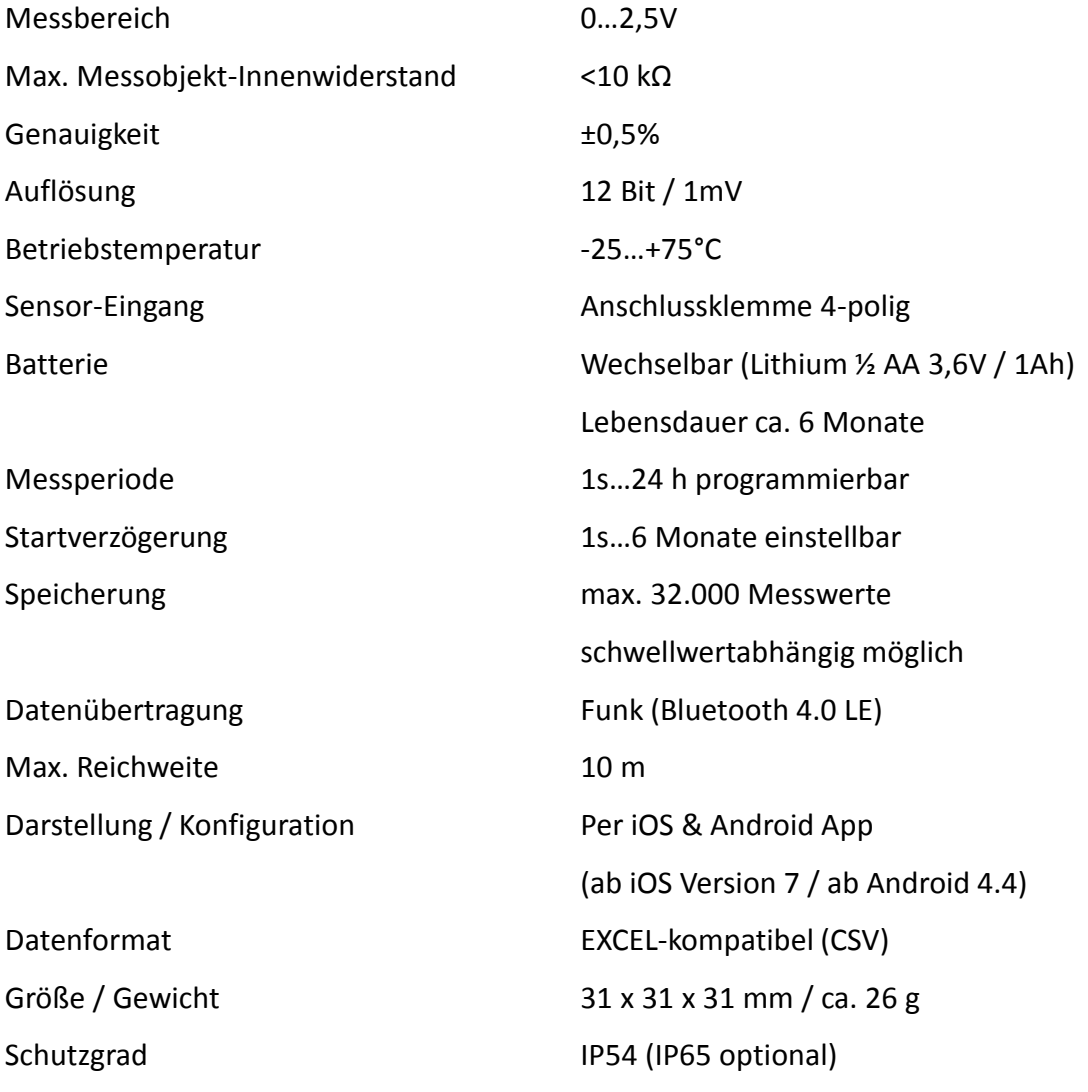

**ESYS GmbH** Schwedter Str. 34a · 10435 Berlin  $T. +49(0)30.443294-0$  $F. +49(0)30.443294-10$ 

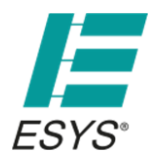

## **Schnellstart Anleitung - iOS blueDAN volt\_4.0** Stand 03/2016

*Entsorgung*

Bitte helfen Sie bei der Entsorgung mit unsere Umwelt zu schützen und beachten Sie die gesetzlichen Vorschriften:

Die ordnungsgemäße Entsorgung von elektronischen Altgeräten ist die gesetzliche Pflicht von Hersteller und Käufer gleichermaßen. Elektronikschrott darf nicht in der Mülltonne entsorgt werden! Von der ESYS GmbH hergestellte Altgeräte dürfen nicht in öffentliche Rücknahmesysteme eingebracht sondern müssen an die ESYS GmbH direkt zurückgegeben werden. Die ESYS GmbH nimmt die von ihr hergestellten Altgeräte kostenfrei zur Entsorgung und Verwertung entgegen.

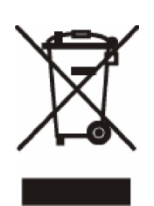

Seite 8/8

**ESYS GmbH** Schwedter Str. 34a · 10435 Berlin  $T. +49(0)30.443294-0$  $F. +49(0)30.443294-10$